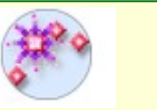

# **Pointage avec le logiciel:**

### **- Importer une vidéo à partir de l'onglet « Vidéo », puis « Importer ».**

(ou *Fichier > Importer > Vidéo* suivant la version)

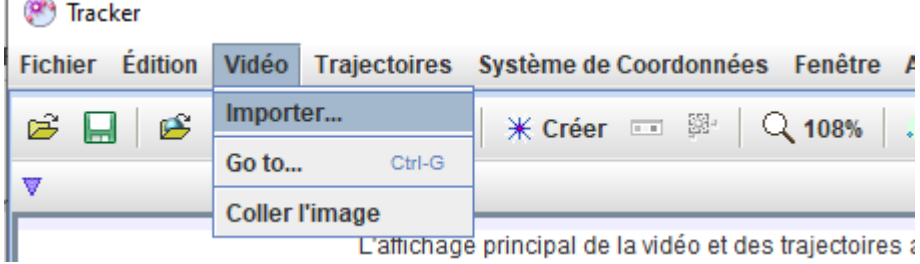

#### **- Placer un repère.**

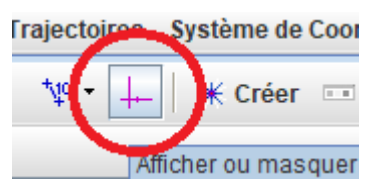

Cliquer sur l'icône, placer le pointeur de la souris au centre du repère puis positionner le système d'axes en cliquant-déplaçant l'origine du repère. Pour la suite, il vaut mieux placer l'axe verticale sur la fusée

On obtient :

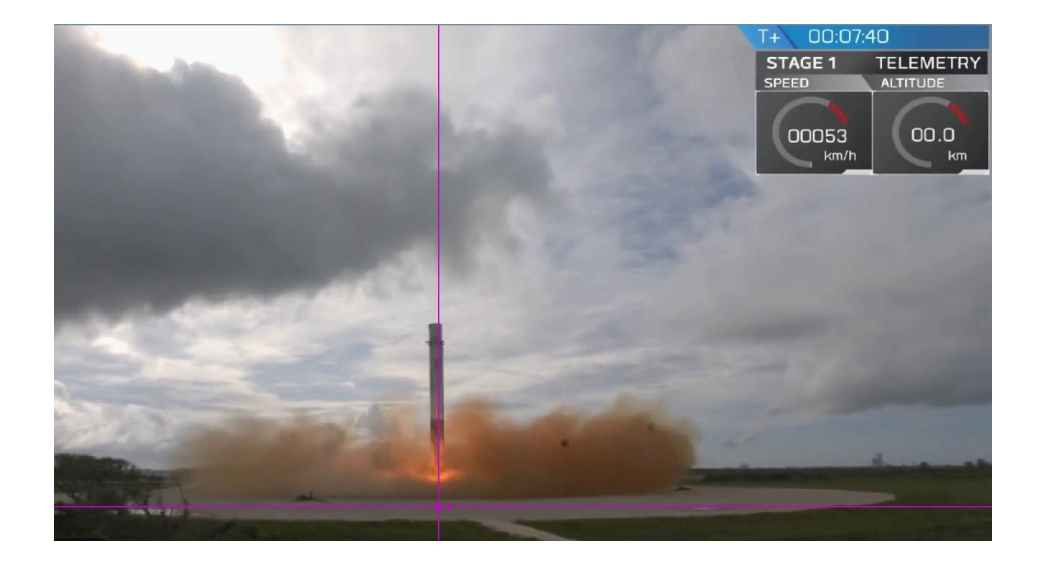

## **- Étalonnage de la vidéo**

**Étalonner** la vidéo permet de dire au logiciel la mesure d'un objet qui apparait dans la vidéo afin qu'il puisse analyser les positions selon les valeurs réelles.

Aller dans le menu Trajectoires > Nouveau > Outils de calibration > Bâton de calibration

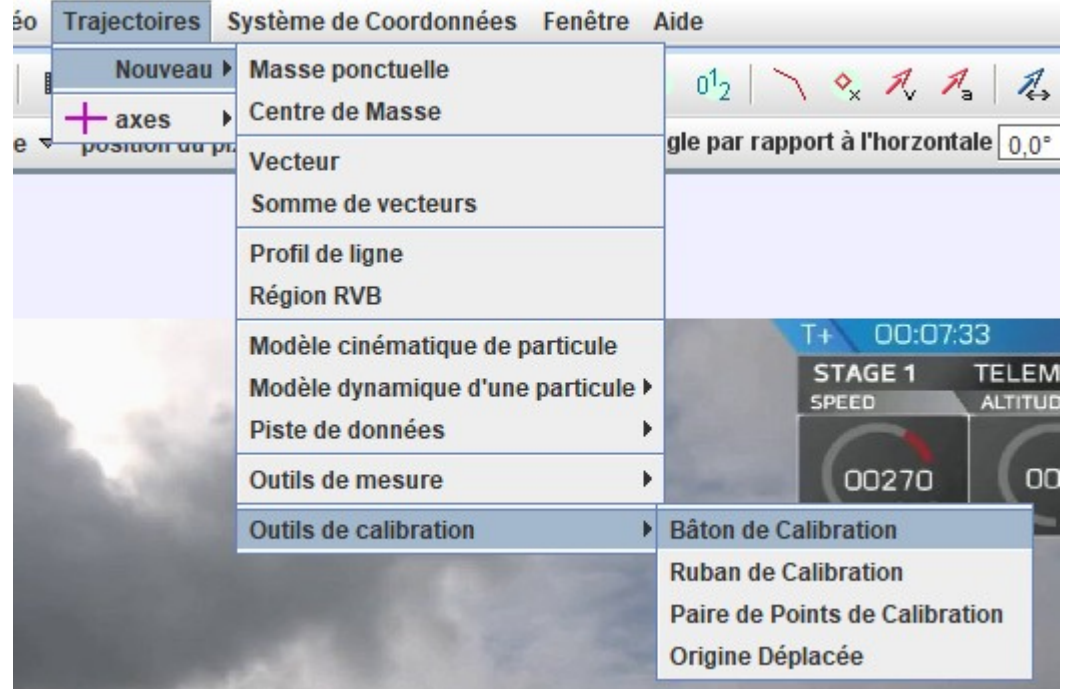

Sélectionner le premier point en maintenant la touche Maj  $\theta$  enfoncée et en cliquant (Shift  $\theta$  +clic), puis faire de même pour le 2<sup>e</sup> point avant d'entrer la valeur de d dans l'encadré qui s'est ouvert. (Taille de la fusée d = 42,6 m)

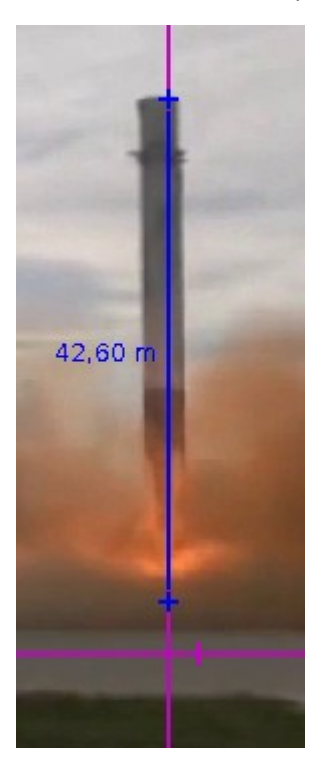

#### **- Pointer les positions**

Le pointage consiste à pointer l'objet qui change de position à chaque image de la vidéo afin d'obtenir des points, et ainsi un graphique de sa position en fonction du temps.

Créer une Masse ponctuelle

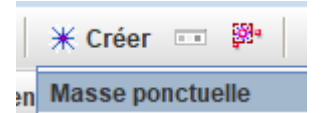

Avancer la vidéo à l'image n°5 à l'aide de la barre en bas (005 s'affiche alors en rouge comme sur l'image ci-dessous) et fixer l'origine des dates t = 0 s à cette image (clic droit sur le curseur de la vidéo et « Mettre le temps à zéro)

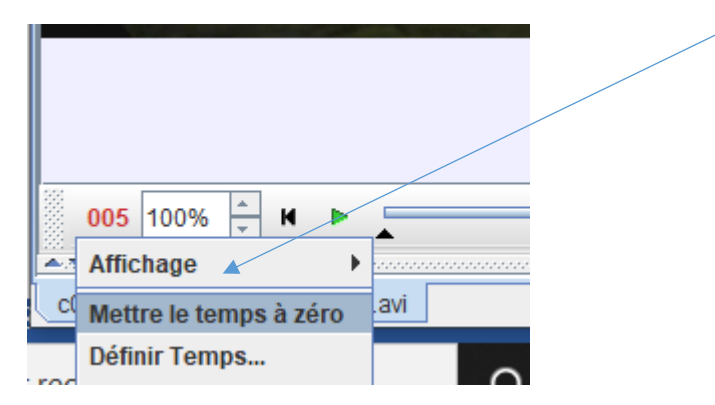

Placer le curseur au sommet de la fusée, la touche Maj  $\theta$  enfoncée puis faire Shift  $\theta$ +Clic (le film passe sur l'image suivante et les coordonnées s'affichent dans le tableau) et suivre l'axe vertical

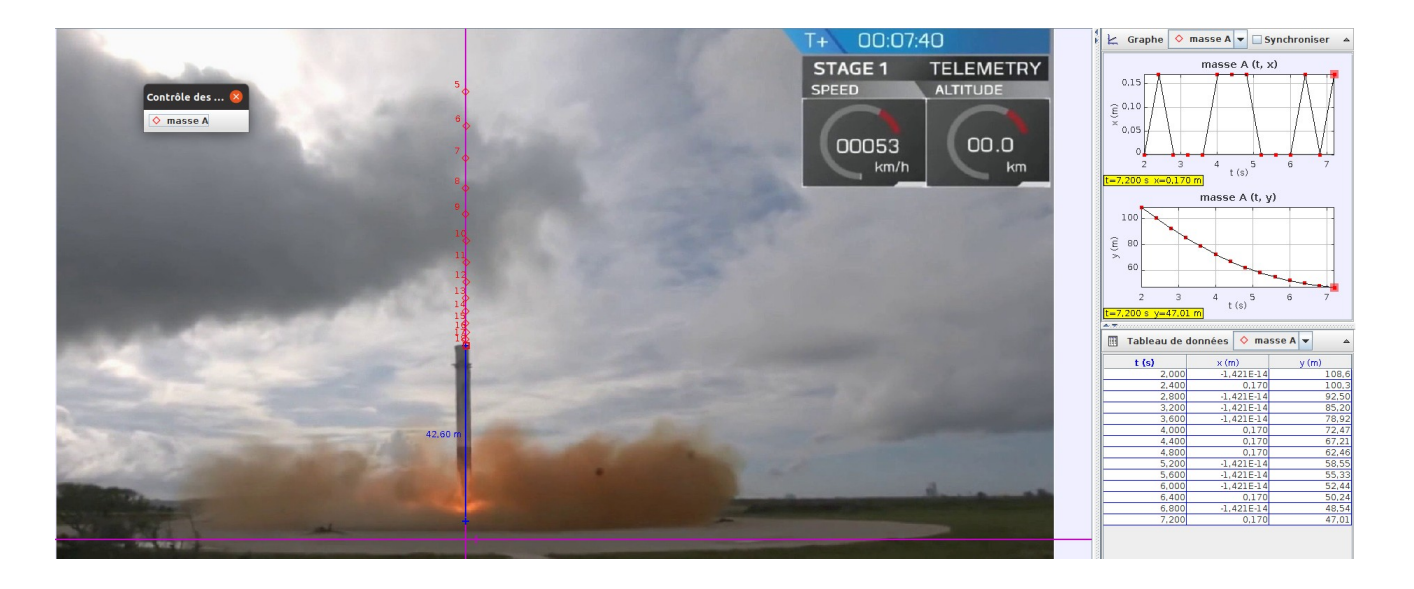